# **QUICK TIPS**

### **TV Guide**

The Live TV Channel Guide can be accessed anytime by pressing the **Guide** button.

### **Find Current Time in the Guide**

If you get lost in time in the channel guide, hold down the **back** button to return to the current time in the guide.

#### **Last Watched Show**

Press the **OK** button, then the **Up** button to see your last watched channels to flip back & forth.

### **Devices**

SELCO Stream is for more than the TV screen! Try downloading the SELCO Stream app to a smartphone, tablet, or Smart TV.

### **Smart Highlights**

Turn this feature on under "My Profile" by selecting your user profile icon. Smart Highlights will appear on the Home Screen.

# WATCH TV EVERYWHERE

WatchTVEverywhere (WTVE) is included at no additional charge with a subscription to SELCO Stream. Now, you can access some of your favorite networks and their apps using an Internet connection and a laptop, iPad, iPhone, or Android.

### To get access today, register at www.wtve.net

When you register, you will need your **Communications Account #**, which can be found on page 3 of your SELCO Bill or online on your Smarthub account.

Once registered, you can watch any **WTVE** program if you subscribe to that network. For example, you must have A&E in your current channel package to watch A&E's **WTVE** programs.

### There are two ways to watchTVEverywhere:

- 1. Visit wTVE.net and log in. You will be presented with a list of networks that are available to you. Click on the network you want to watch. If the network you selected has an app available for your device, you will be directed to the app store to either open or download the app. Otherwise, you will be taken to their website.
- 2. Open a TV network app Hallmark Channel, for example directly on your device. Log in and start watching.

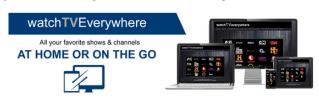

# **MENU FEATURE ITEMS**

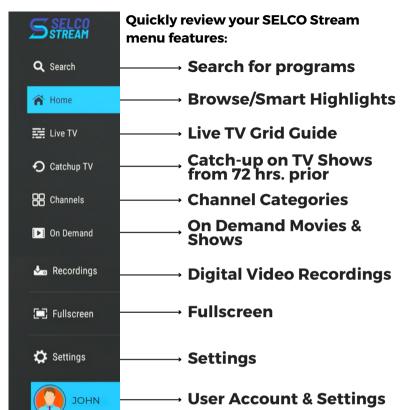

# Google CAST & ASSISTANT

### Google Assistant • Hey Google

To control your EVO Box with your voice, press the Google Assistant button. In the SELCO Stream App, you can use it to speak your search in the search bar, or control your programs with commands such as pause, stop, resume, and volume. Outside of the App, you can Ask Google things like "How far away is the moon?" or "When is the next Patriots game?". You can also ask Google to open your favorite apps or video clips from YouTube,

### **Google Cast**

Cast from a mobile device - Certain apps allow you to cast to your TV.

Look for the "Cast" icon and then select your EVO Pro device.

Cast from Google Chrome - To cast from Google Chrome, click the 3 dot icon in the top right-hand corner of your Google Chrome browser, then select "Save and Share"> "Cast".

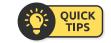

<u>Master Pin:</u> The Master Pin by default is 0000. To change this, click on your user profile and select "Change Pin".

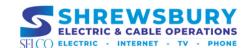

# **QUICK START GUIDE**FOR EVO PRO SET-TOP BOX

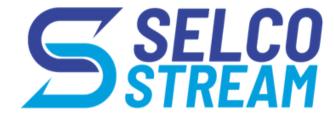

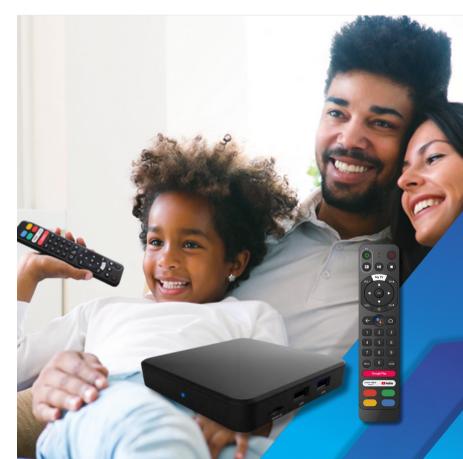

# **MENU ITEMS**

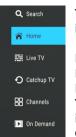

The Menu is a quick way to access the many features in the SELCO Stream app.

Press the **MyTV** button on your remote to display the Menu. Use the **Navigation** buttons to move the highlight through the Menu to select a feature icon. Then press the **OK** button to choose. These icons include Search, Home, TV (guide), Catch-Up TV, Channels, Recordings, On-Demand, Fullscreen, Settings, and User details.

# **TV GUIDE**

TV Guide allows you to view a list of live, past, and future programs.

Access the Guide by pressing the **Guide** button on your remote or selecting Live TV on the Menu. When the Guide is displayed, you can use your remote to select channels by using the **Navigation** button on the remote or by entering channel numbers on the keypad. Press left and right to scroll through the Guide forward and backward in time, or by pressing up and down to scroll to different channels. The left and right navigation buttons on your remote will move you forward and back in the Guide by 12 hours.

While the Guide is displayed, highlight the program and press the **OK** button to view information about the program. Press the **OK** button again to tune in to the program.

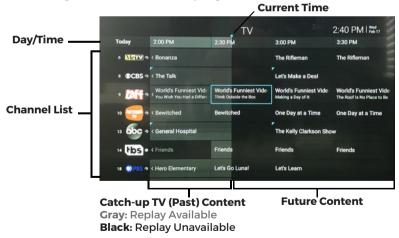

## **SEARCH**

**Search for a Program** by **Navigating** to the **Search** option at the top of the **Menu** and click the **OK** button. Use the keys to type in your Search or select the microphone icon to use Google Voice on your remote to speak your Search. Then, choose Search. Results will populate.

# RECORDING

Recording a program can be done in the live TV Guide.

A scheduled program recording will have a circled dot icon next to the name in the Live TV Guide.

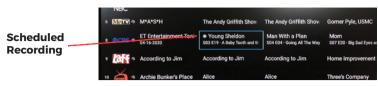

### **Record a Future Program:**

Find the program you would like to record in the guide. (Past programs cannot be recorded.) Press the **OK** button once to see the program details and **again** for record options. **Navigate** to the **Record** options and **OK**. The recording menu will appear.

Here, you can record the current episode or the series, if available. The series will record, but you can change these three options: channel to record, record new or all episodes, and choose how many episodes to keep.

### **Record a Current Program:**

While watching the program, the recording will start from where you are in the program. To start recording from the beginning, you must restart. (See Restart instructions at right). To record, press the **OK** button, Navigate to the record icon (circled dot), and click **OK**. Stop the recording by doing those steps again.

### **Manage Your Recordings:**

To watch or change your recordings, go to the Menu and Select Recordings. Navigate to the program (or series) to view and Select.

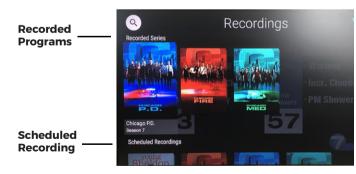

# **CATCH-UP TV**

Catch-up allows you to watch past programs up to 72 hours ago. \* In the Live TV Guide, **Navigate** back in time to find a program. (Gray indicates a program available for replay.) Press the **OK** button to view details and again to start the program.

\*Not all channels have this offering.

# **QUICK ACCESS ITEMS**

**Quick Access** Items can be found while you're watching a program.

Simply press the **OK** button for them to appear. **Navigate** to the option you wish to use.

Channel Number

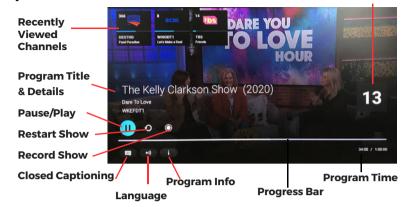

Recently Viewed Channels will populate as you view different channels. To view these channels while watching a program, press the OK button one time. Boxes will appear at the top of the screen. Navigate up to choose one of the recently viewed channels. Press the OK button to go to that channel.

Pause/Play the current program, including Live TV, by pressing the Play/Pause button.

**Restart** the current program by pressing the **OK** button, then Navigating over to the Restart icon, and pressing the **OK** button. To get back to the current time, do these steps again. This feature is available for **most** channels.

**Fast Forward/Rewind** the current program by holding the left and right arrows on your remote.

**Program Info** contains information about the current program and more. This includes easily finding more episodes of the program, details about the program, and similar shows. To access, press the **OK** button, then Navigate over to the Info icon and press **OK**.

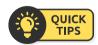

To access the Menu Bar on your SELCO Stream App, press the MyTV button.

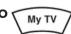

# **QUESTIONS?**

SELCO Stream video tutorials and features are available on our website at SELCO.ShrewsburyMA.gov/streamguides

For additional assistance, contact our Helpdesk at 508-841-8572.

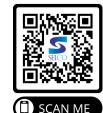